# MGU-VPN 利用マニュアル (Android)

 $rev1.3$ 

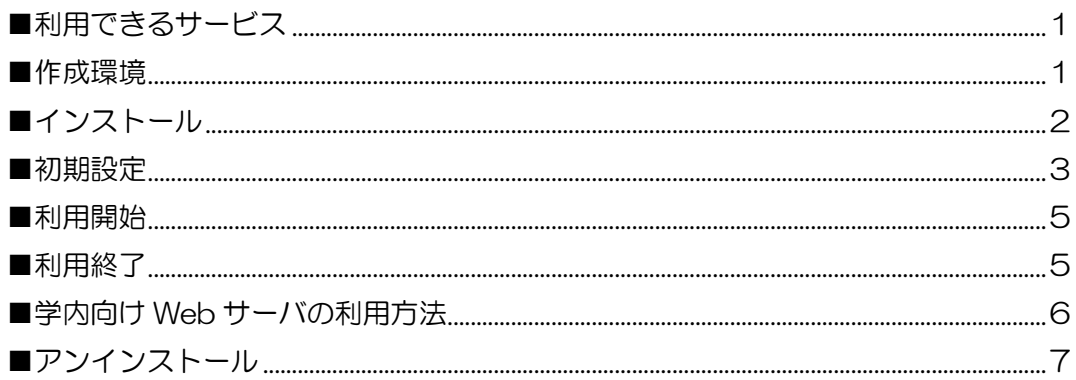

#### <span id="page-0-0"></span>■利用できるサービス

• 学内向け Web サーバ

※2022年10月3日より、図書館契約データベース·電子ジャーナルへのアクセス方法が変わり ました。「EZProxy」経由での利用となりますので、MGU-VPN 接続は不要です。 詳細については下記 URL をご参照ください。 【図書館】電子資料への学外からのアクセス方法が変更になります (2022年9月15日) https://www.meijigakuin.ac.jp/news/archive/2022/Jst4oYaj.html

#### <span id="page-0-1"></span>■作成環境

本マニュアルは、以下の環境で作成しています。利用環境により表記が異なる場合がありますので、 適宜読み替えてください。

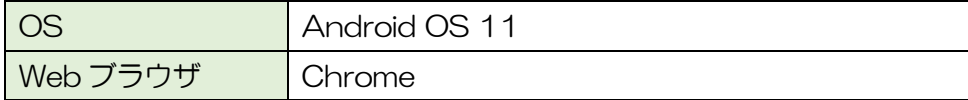

#### <span id="page-1-0"></span>■インストール 1.Play ストアで、「GlobalProtect」と検索します。 MO AB  $\bullet$  15:18 GlobalProtect  $\leftarrow$  $\times$ 2.「GlobalProtect」アプリが表示されたら、インストールします。  $\blacksquare$  $\bullet$   $\bullet$  15:18  $\mathbb Q$  $\leftarrow$ GlobalProtect  $Q$ GlobalProtect インストール Palo Alto Networks  $3.3*$ 10万以上  $3+$ 834件のレビュー ダウンロード数 3歳以上 ① パロアルトネットワークスの次世代ファイアウォール上GlobalProtectゲートウ **CONTECTIVE TELEPHONE** ------ Globa<br>サインイン ゲートウェイモミミ<br>利用可能な最適な接続<br>amsterdam.gw<br>austrslie.gw<br>heloium.cu …。<br>抽紙酒み  $\begin{aligned} &\beta\mapsto 9.3\colon\text{ }\text{yp},\text{puls}\nonumber\\ &\text{Data:}\text{ togin}\\ &\text{z}=v-8. \end{aligned}$  $\overline{\phantom{a}}$  $\frac{1}{2}$  = 1.5  $^{2}$  + 1.  $\bullet$  $1000$  $00.1245$ 5.2 MB / 6.9 MB  $9,322 / 11,520$  $\overleftarrow{0/0}$

3. [開く]をタップします。これでインストールは完了です。MO  $\bullet$   $\bullet$  1 8:12

GlobalProtect  $\alpha$  $\mathbb{G}$  $\leftarrow$ GlobalProtect 開く Palo Alto Networks  $3+$  $3.3*$ 10万以上 823件のレビュー 3歳以上の ダウンロード数 パロアルトネットワークスの次世代ファイアウォール上GlobalProtectゲートウ 1110011 <sub>\*\*:-ta</sub> Globa<br>サインイン<br>Enertopic crococials **ALCOHOL**  $\frac{375}{10}$  and  $\frac{375}{10}$ 利用可能な装置な接続  $rac{1}{2}$ australia-gv **School Section** california-gw  $\bullet$ 

 $p<sub>sec</sub>$  $00.12.45$ 5.2 MB / 6.9 MB 9,322/11,520  $0/0$ 

#### <span id="page-2-0"></span>■初期設定

1.インストール完了後、GlobalProtect アプリ内で以下の画面が開きます。 アドレス欄に、 mguvpn.meijigakuin.ac.jp と入力し、[接続]をタップします。

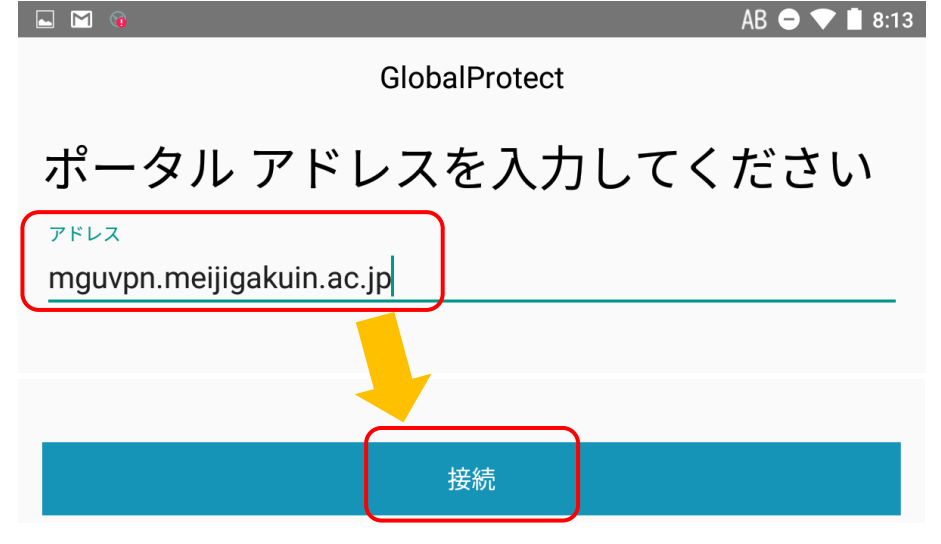

2. 以下の画面が表示されます。情報を入力後、[サインイン]をタップします。 Username: MGU-VPN 利用申請をした MAIN アカウント Password: MGU-VPN 利用申請をした MAIN アカウントに対応するパスワード

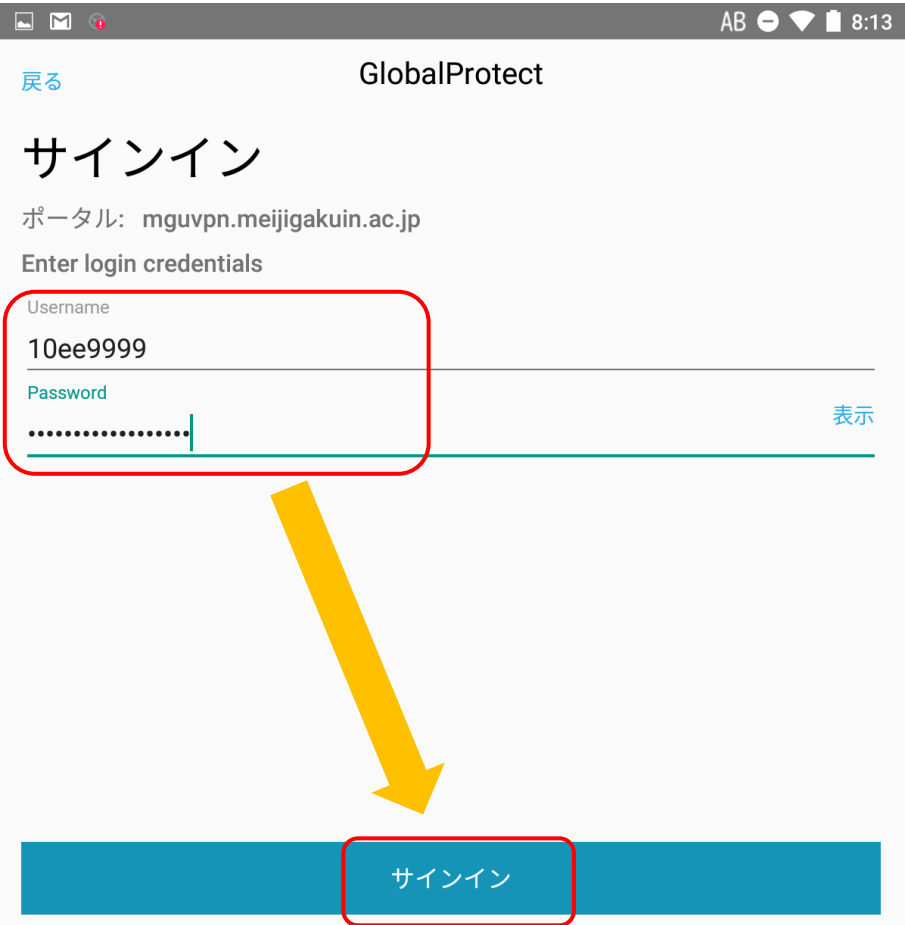

3. 以下の画面が開きます。[OK]をタップします。

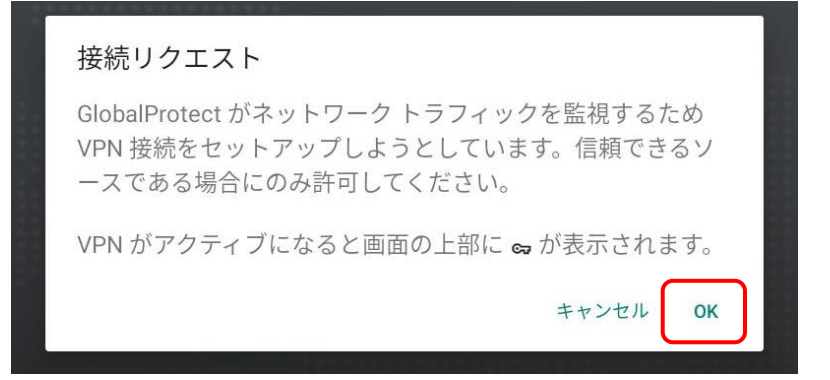

4. 以下の画面が表示されれば、接続は成功です。

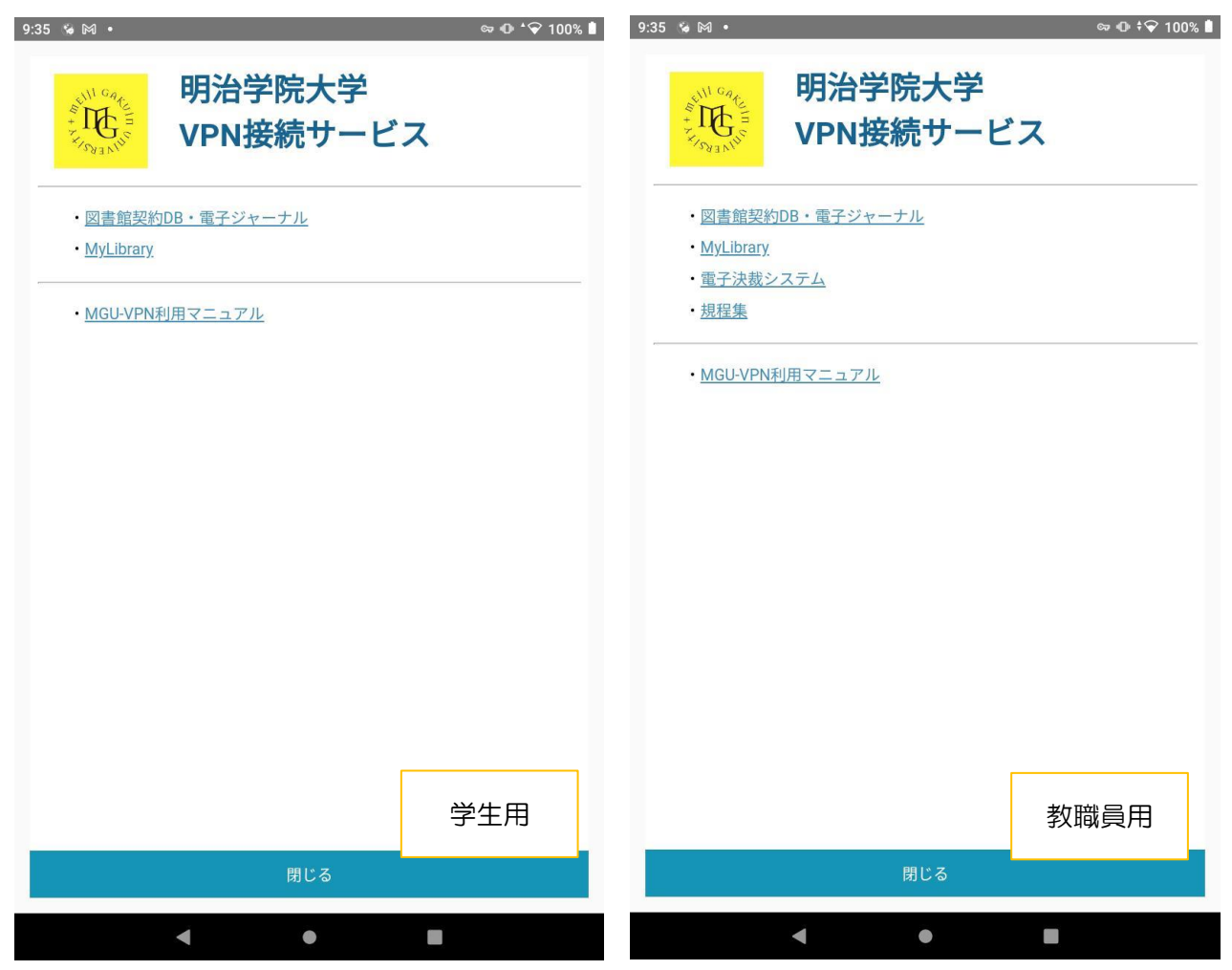

#### <span id="page-4-0"></span>■利用開始

1.アイコンをクリックして開き、[タップして接続]をタップします。

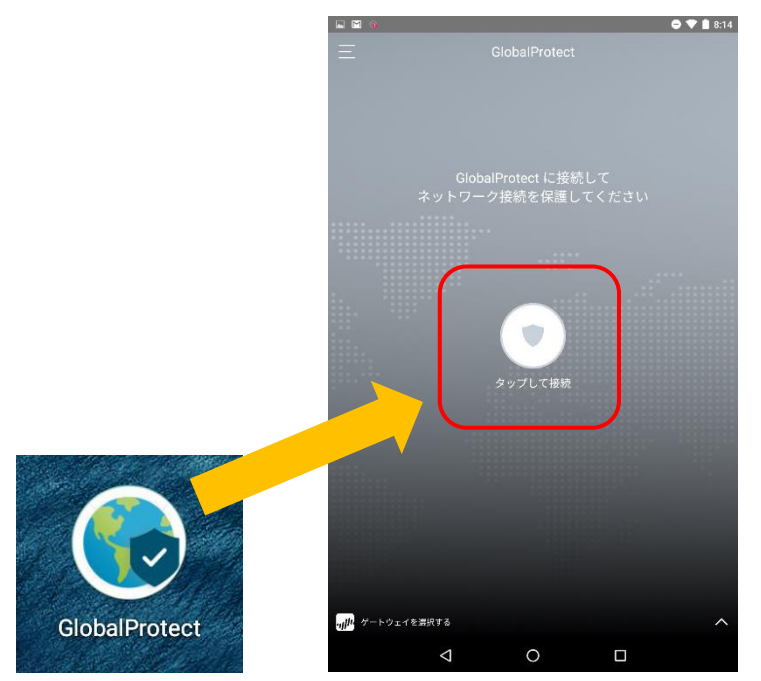

#### <span id="page-4-1"></span>■利用終了

1. [タップして接続解除]をタップしてください。

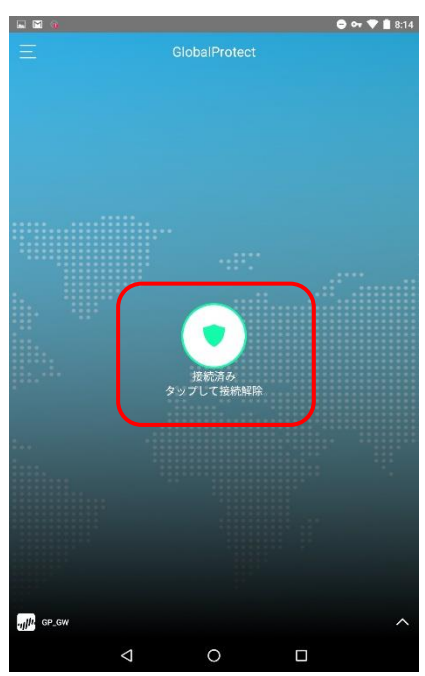

## <span id="page-5-0"></span>■学内向け Web サーバの利用方法

1. 以下の画面は閉じて構いません。

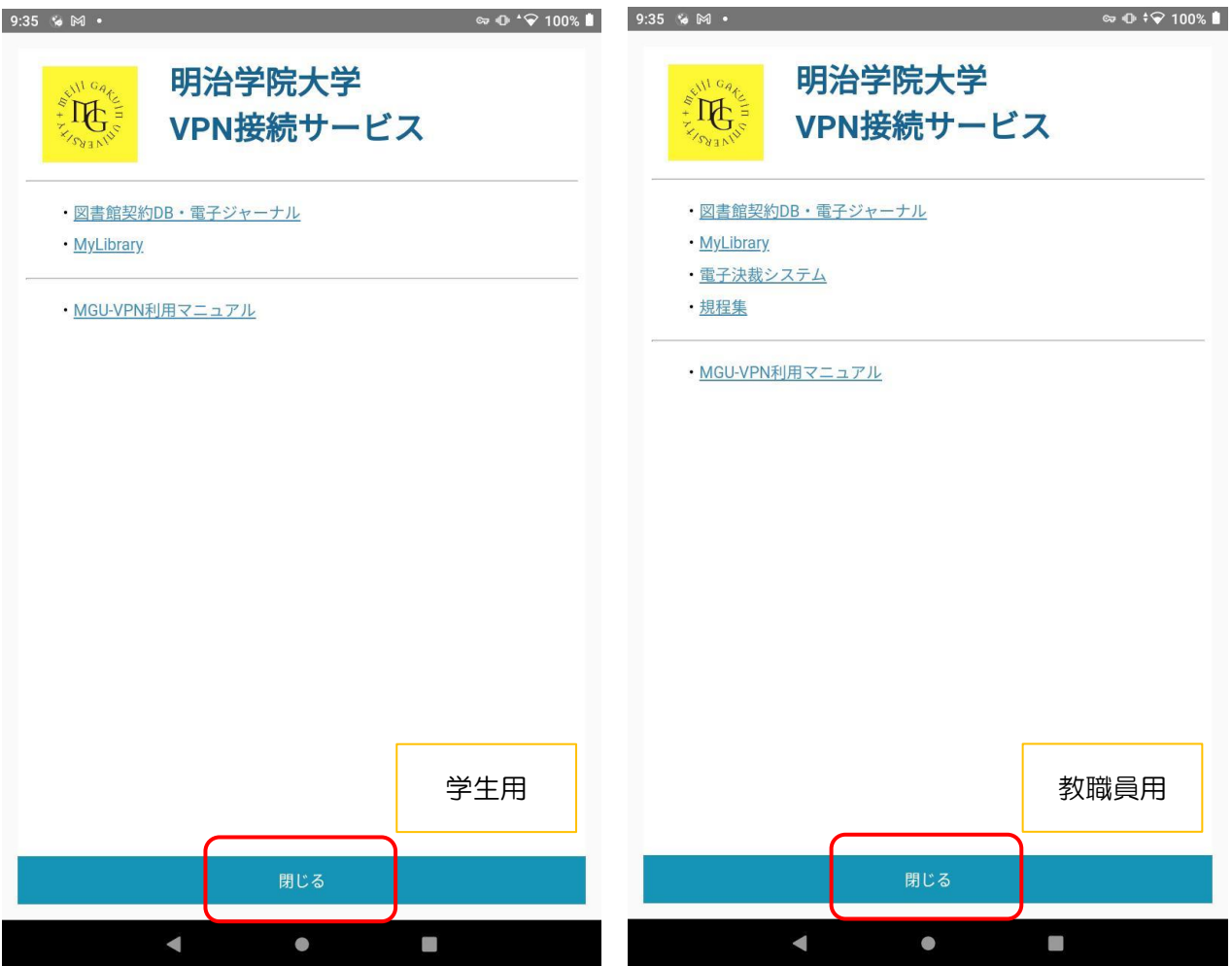

2.画面上部に、VPN 接続済を示すアイコンが表示されている状態であれば、学内 Wi-Fi 接続時と 同じように利用できます。

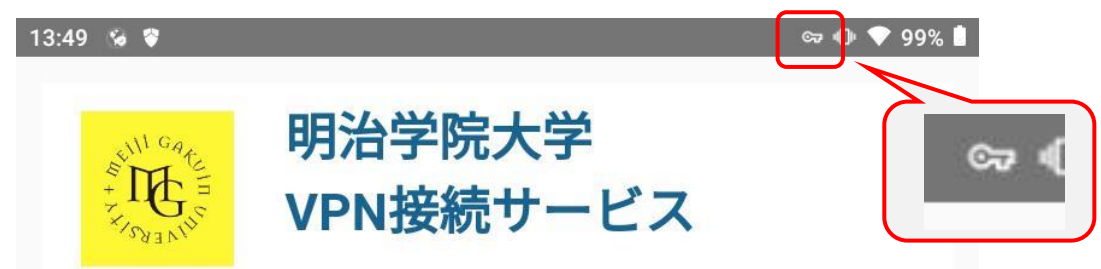

### <span id="page-6-0"></span>■アンインストール

- ・卒業・修了後、退職後は本サービスの利用ができなくなります。
- ・不具合時等、アンインストール及び再インストールが有効な場合があります。
- 11. アプリー覧の画面でアイコンを「アンインストール」までドラッグします。

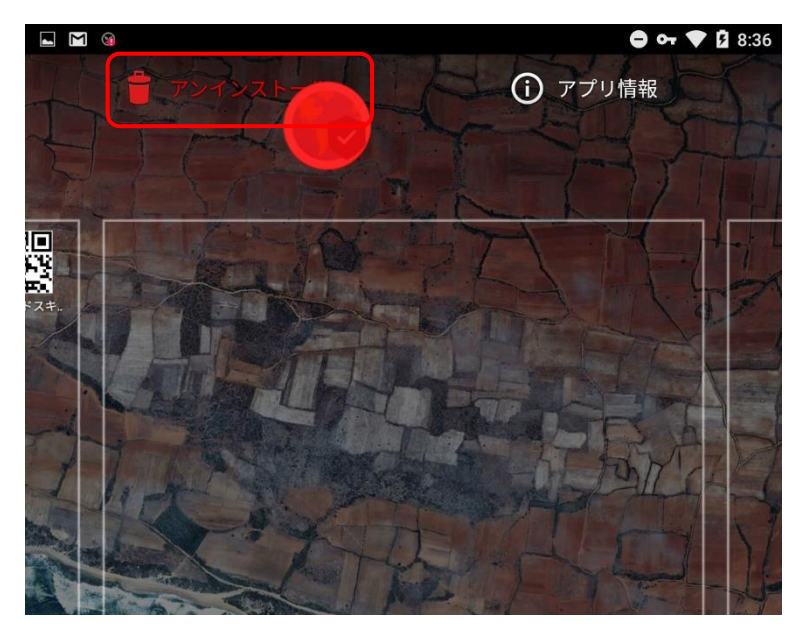

12. アプリ情報の画面で「アンインストール」をタップします。

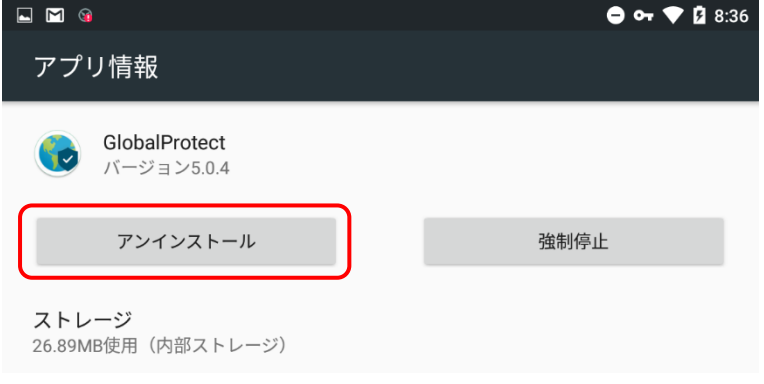

2.アプリがアンインストールされます。